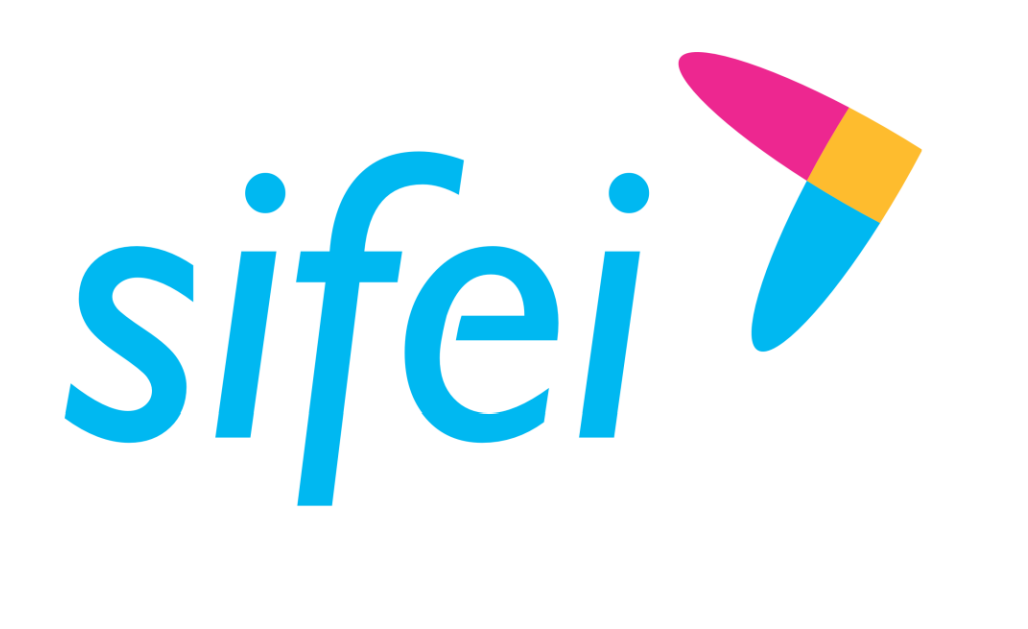

# Guía Rápida ACI API **Client**

Diciembre 2019

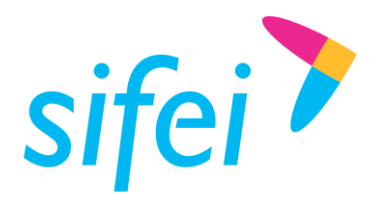

# Contenido

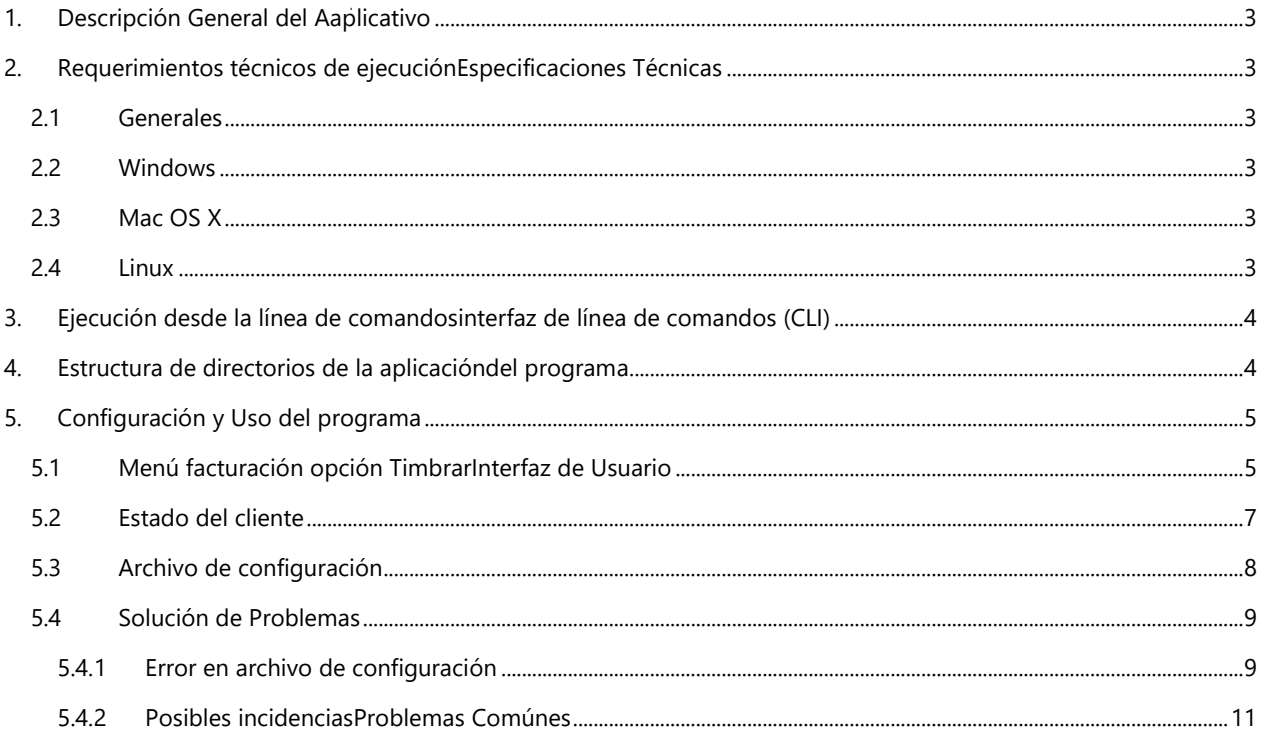

Lo Inteligente hecho Simple

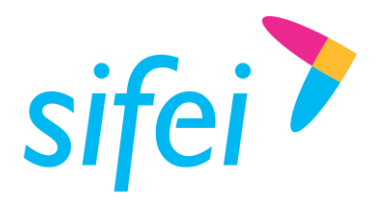

# <span id="page-2-0"></span>1. Descripción General del Aplicativo

Es un programa escrito en Java y desarrollado por SIFEI, que analiza sintácticamente (parsea) cada uno los XML contenidos en un directorio configurado por el usuario y a partir de la información contenida en estos, genera la cadena original, calcula e integra el sello digital correspondiente y envía los documentos resultantes a los servicios web de timbrado y generación de PDF (representaciones impresas de CFDI) de SIFEI, el resultado obtenido es un Comprobante Fiscal Digital por Internet (CFDI) certificado por un PAC (SIFEI) y la representación impresa correspondiente en formato PDF para cada uno de los archivos XML de origen, los archivos generados son almacenados en el directorio especificado por el usuario en la configuración del programa.

## <span id="page-2-1"></span>2. Especificaciones Técnicas

#### <span id="page-2-2"></span>2.1 Generales

- Java Run time Environment 8 o superior
- Gestor de ventanas o Ambiente de escritorio
- Red: Ethernet / Wifi
- RAM: 2 GB

#### <span id="page-2-3"></span>2.2 Windows

- Windows 10 (8u51 o superior)
- Windows 8.x (Escritorio)
- Windows 7.x (Escritorio)
- Windows Server 2012 and 2012 R2 (64-bit)
- Espacio disponible en disco: 512 MB
- Procesador: 1 gigahertz (GHz) o superior

### <span id="page-2-4"></span>2.3 Mac OS X

Mac basada en Intel ejecutando Mac OS High Sierra 10.13 o superior

#### <span id="page-2-5"></span>2.4 Linux

- Oracle Linux 8 o superior1
- Red Hat Enterprise Linux 8 o superior
- Suse Linux Enterprise Desktop 15 o superior

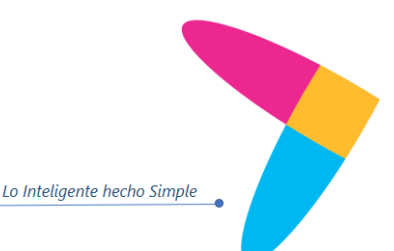

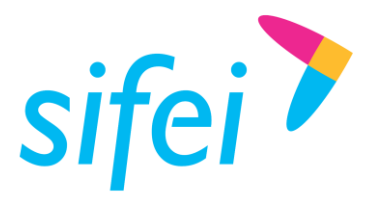

Ubuntu 18.04 o superior

## <span id="page-3-0"></span>3. Ejecución desde la interfaz de línea de comandos (CLI)

Ejecuta el comando java –jar seguido de la ruta del archivo jar CMD o PowerShell (Windows) o en el emulador de terminal de tu distribución LINUX.

#### Java –jar "Ruta\ACI API CLIENT\ACI\_API\_CLIENT.jar"

La ejecución desde la interfaz de línea de comandos es útil para observar los mensajes internos del programa, por ejemplo: errores o respuestas de invocación durante el proceso de comunicación con los servicios web de SIFEI, entre otros.

## <span id="page-3-1"></span>4. Estructura de directorios del programa

ACI API Client no requiere instalación, al estar basado en Java y contar con un empaquetado en JAR. En la [Figura](#page-3-2) *1* se muestra la estructura general de los directorios del programa, la cual debe mantenerse para el correcto funcionamiento del mismo:

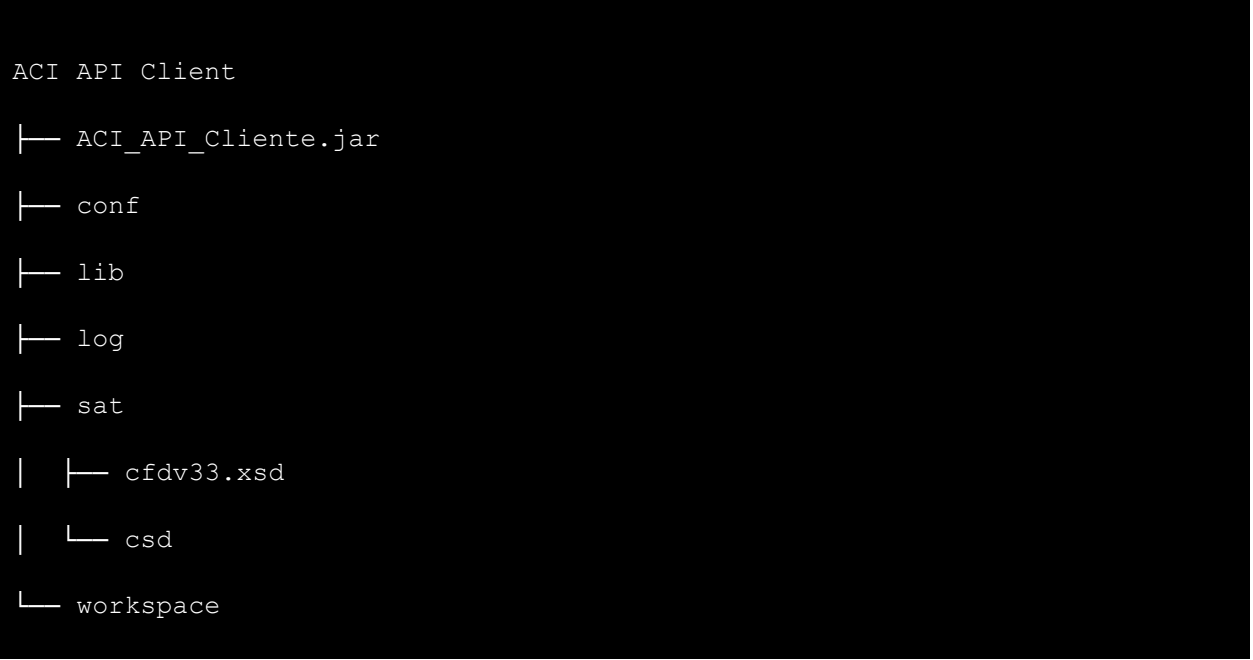

<span id="page-3-2"></span>Figura 1 Estructura general

Lo Inteligente hecho Simple

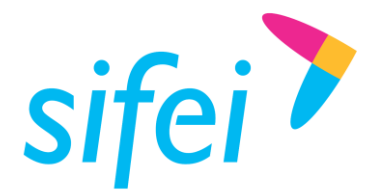

La [Tabla 1](#page-4-2) describe la estructura del directorio en el que se ejecuta el programa

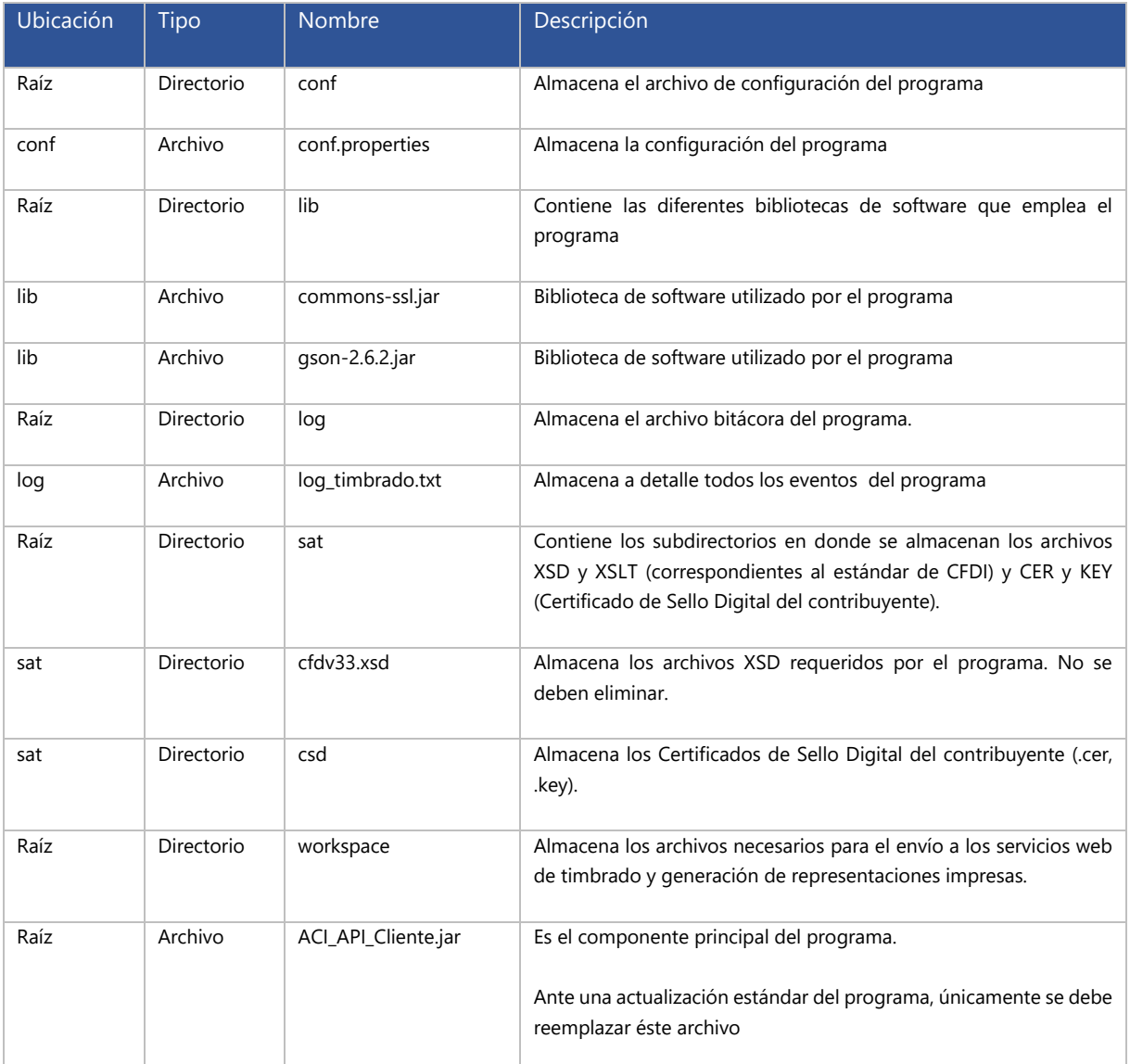

<span id="page-4-2"></span>*Tabla 1. Estructura directorio del programa*

# <span id="page-4-0"></span>5. Configuración y Uso del programa

#### <span id="page-4-1"></span>5.1 Interfaz de Usuario

Al ejecutar el programa se mostrará en pantalla la ventana principal, de clic en el menú "Facturación" y a continuación en el submenú "Timbrar", justo como se muestra en la [Figura 2.](#page-5-0)

Se desplegará en pantalla la ventana "Timbrador", ([Figura 3\)](#page-5-1), donde se podrá configurar el comportamiento [d](http://www.sifei.com.mx/)el programa.

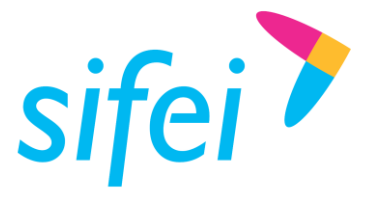

| <u>  ⑤</u>   ACI API Client |                   |                                        |  |  |  |
|-----------------------------|-------------------|----------------------------------------|--|--|--|
|                             |                   | Archivo Facturación Herramientas Ayuda |  |  |  |
|                             | Timbrar Alt-T     |                                        |  |  |  |
|                             | Generar PDF Alt-P |                                        |  |  |  |

*Figura 2 Menú Principal*

<span id="page-5-0"></span>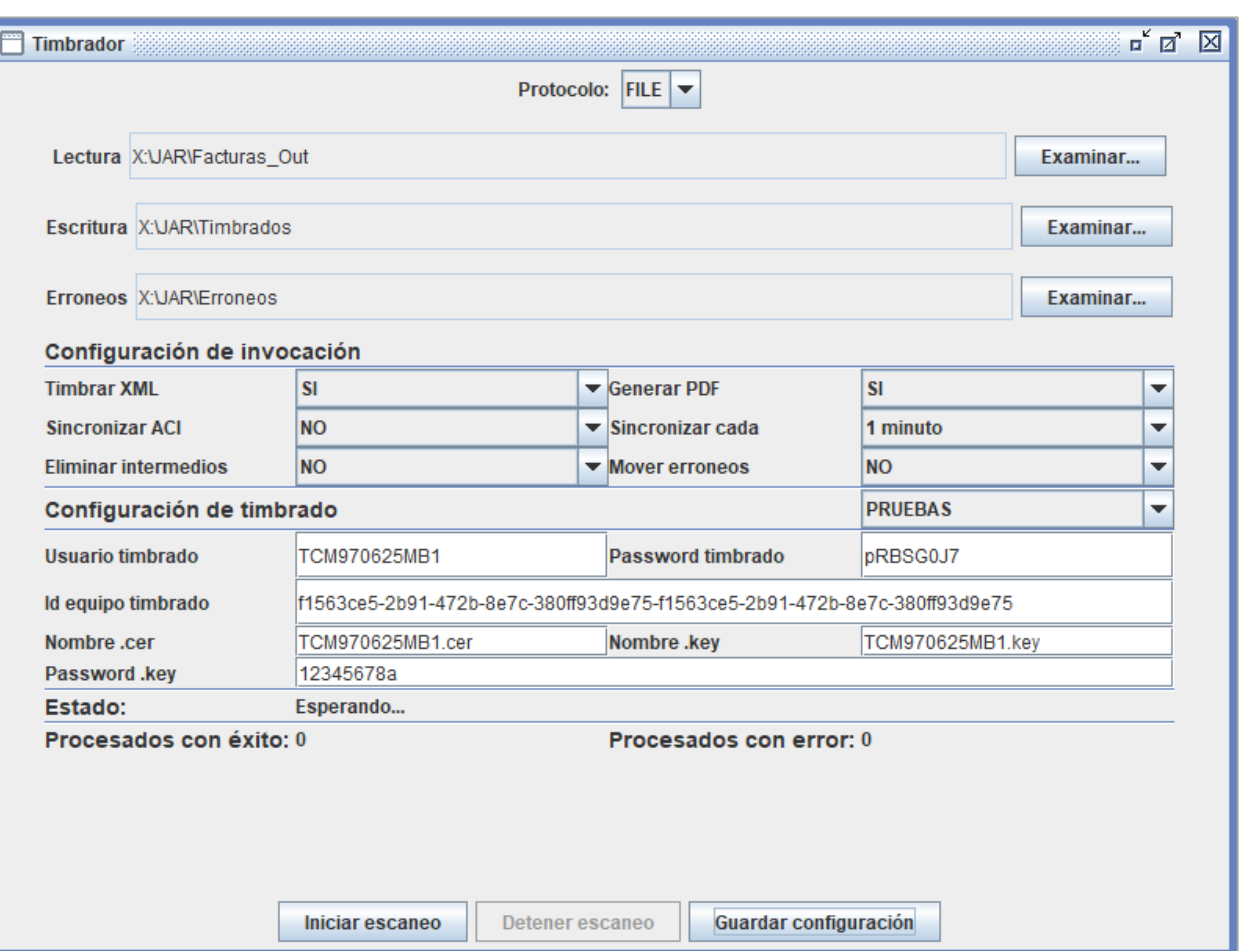

*Figura 3 Diálogo de configuración y ejecución del timbrado*

<span id="page-5-1"></span>Realice la configuración como se indica a continuación:

- 1. **Protocolo:** En esta versión solo se encuentra disponible FILE.
- 2. **Lectura:** Para indicar la ruta de obtención de los XML's a timbrar.
- 3. **Escritura:** Para indicar la ruta de depósito de los XML's y PDF.
- 4. **Erroneos:** Para indicar la ruta de depósito de los XML's que no se timbraron.
- 5. **Configuración de invocación:**:

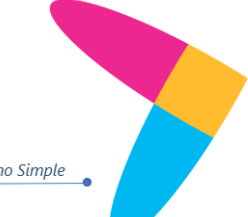

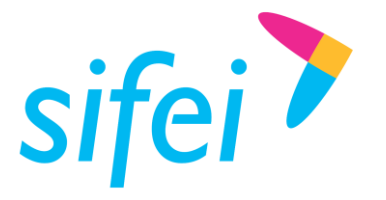

- a. **Timbrar XML:** Permite enviar el XML a timbrar
- b. **Generar PDF:** Permite generar la representación impresa de las plantillas disponibles para los tipos de comprobantes, actualmente solo se consideran de facturación, nómina y pago.
- c. **Sincronizar ACI:** Permite que el XML se envíe a la instancia de ACI específicamente con el administrador de CFDIs
- d. **Sincronizar cada:** Permite indicar la frecuencia con la que el programa analizará el directorio de XML
- e. **Eliminar intermedios:** NO
- f. **Mover erróneos:** SI
- 6. **Configuración de timbrado:** Selecciona el ambiente del servicio, si será de pruebas o productivo. Generalmente el programa se encuentra preconfigurado con datos de timbrado de pruebas.
- 7. **Usuario timbrado:** Nombre de usuario asignado por SIFEI. Generalmente el programa se encuentra preconfigurado con datos de timbrado de pruebas.
- 8. **Password timbrado:** Contraseña de usuario asignada por SIFEI.
- 9. **Id equipo timbrado:** Cadena única de caracteres asignada por SIFEI.
- 10. **Nombre .cer:** Nombre y extensión del certificado digital del contribuyente sin especificar la ruta.
- 11. **Nombre.key:** Nombre y extensión de la llave del certificado digital del contribuyente sin especificar la ruta.
- 12. **Password .key:** Contraseña de la llave del certificado de sello digital del contribuyente.
- 13. **Guardar configuración:** Almacena la configuración en el archivo conf.properties del programa, la próxima vez que se ejecute el programa se cargará la última configuración guardada.
- 14. **Iniciar escaneo**: Inicia el proceso de análisis de XML y ejecuta las acciones configuradas, como timbrar los comprobantes y obtener las representaciones impresas.
- <span id="page-6-0"></span>5.2 Estado del cliente

La interfaz gráfica del programa incluye un panel de estado [\(Figura 4\)](#page-6-1), donde se muestra la etapa actual del proceso y el conteo de los CFDI (XML) procesados con éxito y con error.

<span id="page-6-1"></span>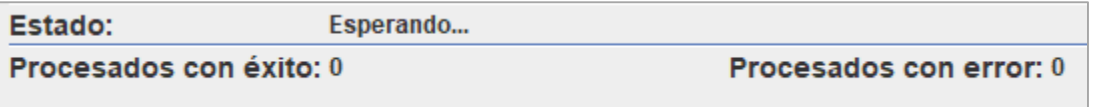

*Figura 4 Panel de estado*

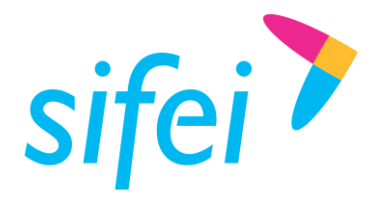

Si se ejecuta el programa desde la interfaz de línea de comandos, es posible obtener información detallada del proceso, lo que es muy útil a la hora de depurar errores, la [Figura 5](#page-7-1) muestra un ejemplo de la salida del programa:

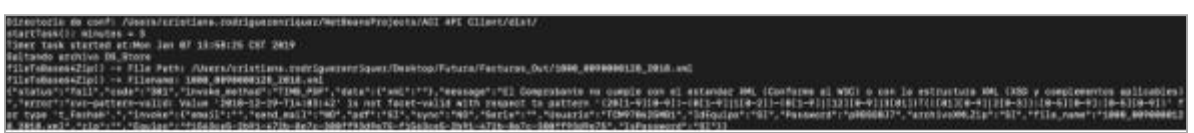

#### *Figura 5 Log del programa*

## <span id="page-7-1"></span><span id="page-7-0"></span>5.3 Archivo de configuración

El archivo "**conf.properties**" almacena la configuración capturada por medio de la interfaz gráfica del programa y otros parámetros únicamente disponibles en éste archivo y no en la interfaz. La [Tabla 2](#page-8-0) incluye el listado y breve explicación de cada parámetro disponible:

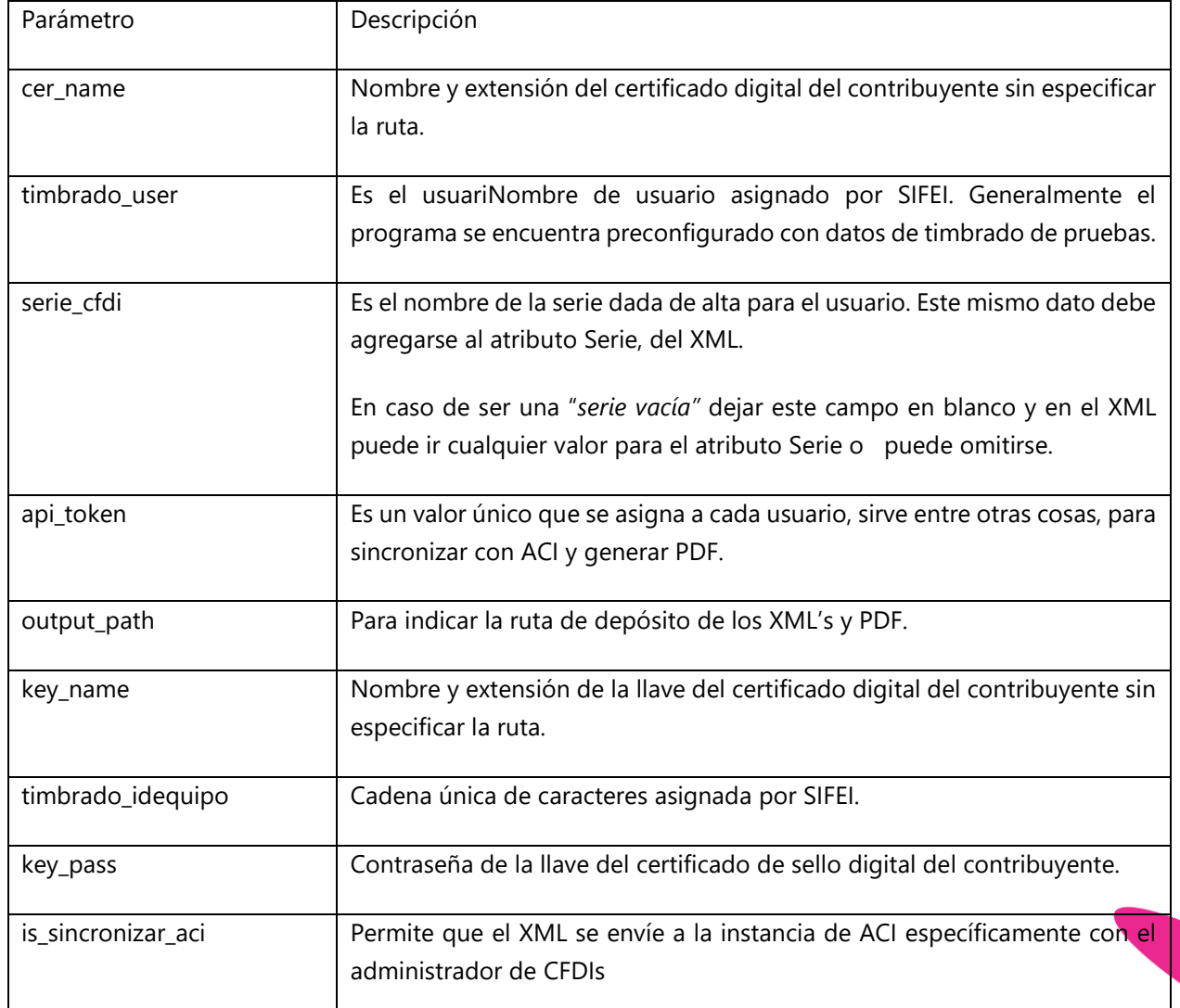

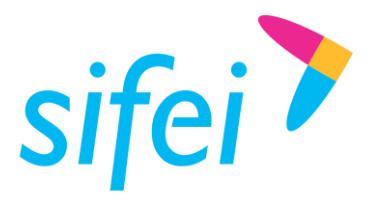

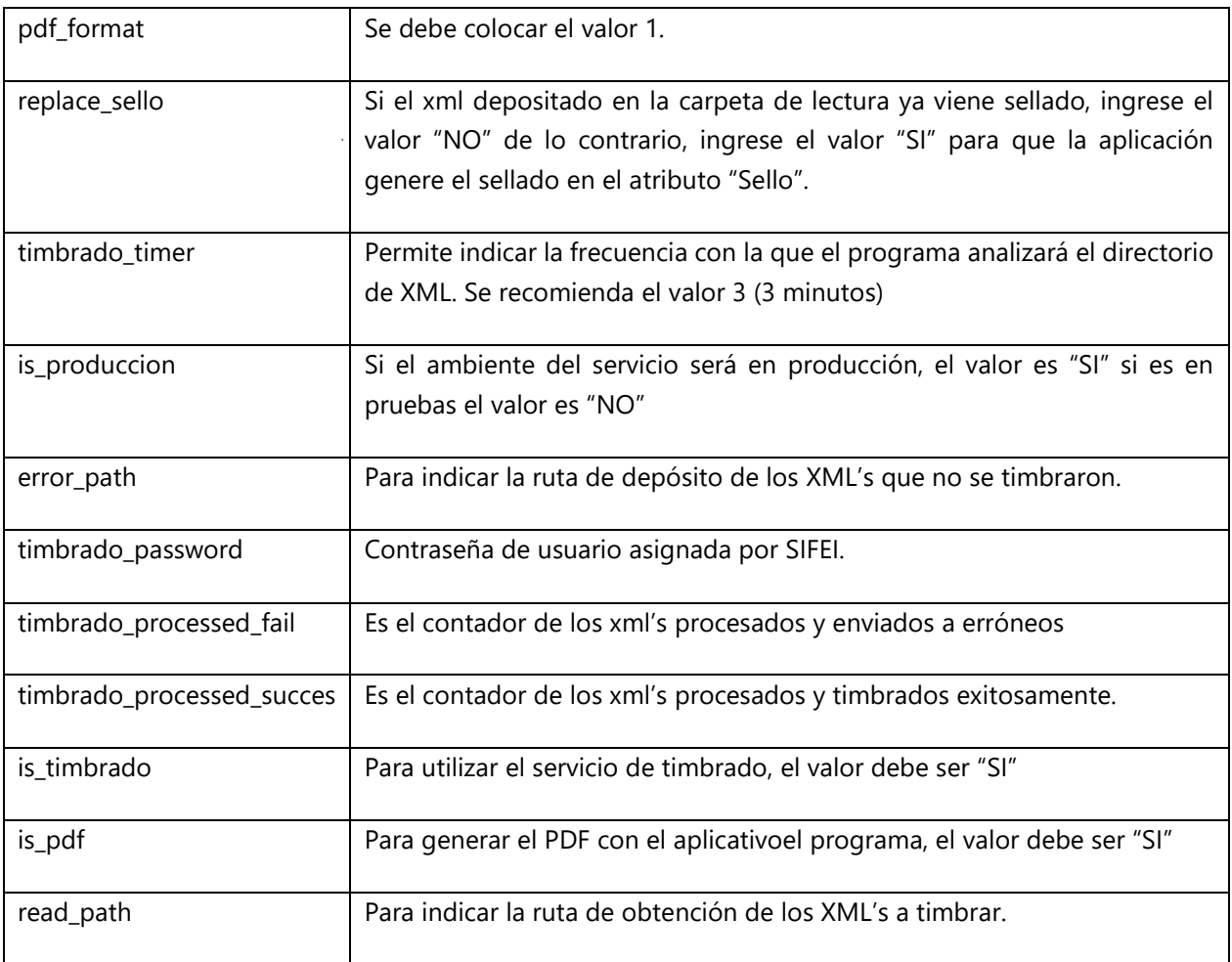

<span id="page-8-0"></span>*Tabla 2. Descripción de las propiedades del archivo config.*

#### Solución de Problemas

#### <span id="page-8-1"></span>5.3.1 Error en archivo de configuración

Si por algún motivo el archivo de configuración del programa es borrado, se mostrará un cuadro de diálogo como el de la [Figura 6](#page-8-2) y deberá regenerar el archivo (Esta acción perderá la configuración que actual) o en su defecto, colocar algún respaldo del archivo conf.properties en el directorio "conf" del programa

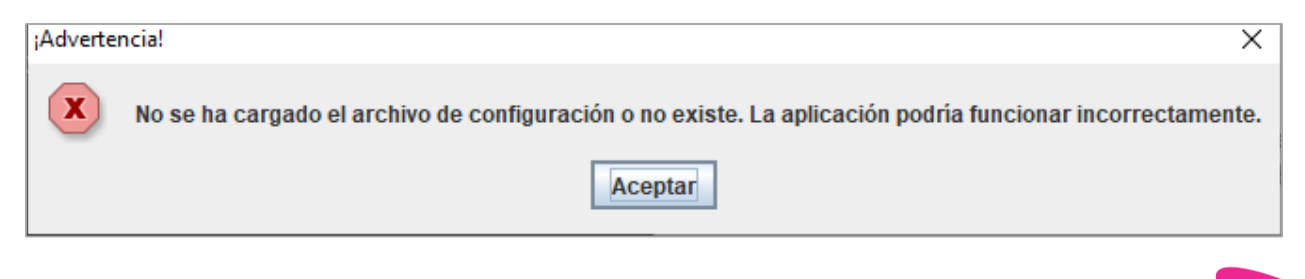

#### *Figura 6 Archivo de configuración no encontrado*

<span id="page-8-2"></span>[La](http://www.sifei.com.mx/) opción para regenerar el archivo de configuración se encuentra en el menú "Archivo" opción "Regenerar configuración" ([Figura 7\)](#page-9-0). Es importante mencionar que tras realizar la regeneración del archivo de

Lo Inteligente hecho Simple

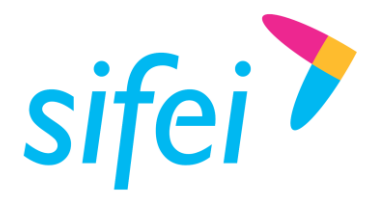

<span id="page-9-0"></span>configuración de forma exitosa el programa se cerrará para recargar la configuración, por lo que será necesario volver a ejecutarla.

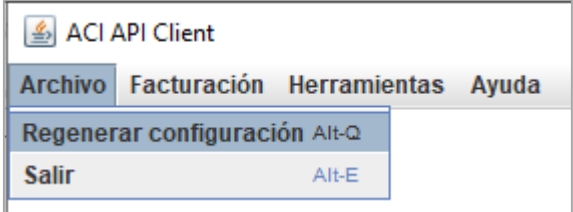

*Figura 7 Regenerar configuración*

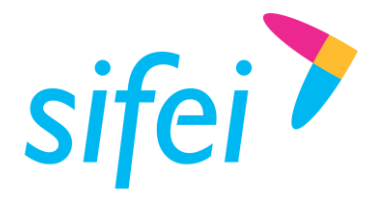

#### <span id="page-10-0"></span>5.3.2 Problemas Comunes

En este apartado se agregan algunas recomendaciones para el buen uso del programa y evitar errores.

- En la carpeta de lectura, no colocar archivos distintos a extensión XML, esos archivos provocan que el programa se detenga y deje de procesar los XML's pendientes por timbrar.
- Si el XML lleva addenda, verificar que estén dentro de los nodos <cfdi:Addenda>, de lo contrario puede provocar que dichos XML's no se procesen o se procesen y envíen a la carpeta de erróneos.
- Verificar que las carpetas de Lectura, Escritura y Erróneos tengan permisos de Administrador, de lo contrario ocasionaría un mal funcionamiento del programa.
- A manera de mantenimiento, se recomienda que cada cierto tiempo se depure la carpeta "workspace" esto evitará lentitud en el programa.
- Si el programa no funciona correctamente, verificar que en el archivo conf.properties estén todos los parámetros necesarios para su funcionamiento, los cuales se indican en la tabla 2
- Si no dispone de una instancia ACI, verificar que la opción "Sincronizar ACI" esté con el valor "NO" para evitar que el proceso intente buscar una instancia que no existe.
- Al ejecutar el programa debe de mantenerse siempre abierta la interfaz de línea de comandos (mcd, prompt, terminal). Ya que si ésta es cerrada, el programa también lo hará.
- En ocasiones el atributo timbrado\_timer incluye el texto 1 minuto. Si se detecta esto, eliminar el texto de modo que sólo quede timbrado\_timer=1 Guardar nuevamente la configuración y ejecutar el JAR desde línea de comandosinterfaz de línea de comandos (CMD)
- Si el archivo conf.properties se le modificara alguno de estos parámetros el programa puede no funcionar de forma correcta. Se sugiere que, una vez aplicada la configuración inicial, no modificar ningún otro valor.

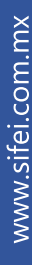